## iPhoto Tutorial Laura Richter

Open iphoto and click on the "Photo Library" on the left sidebar.

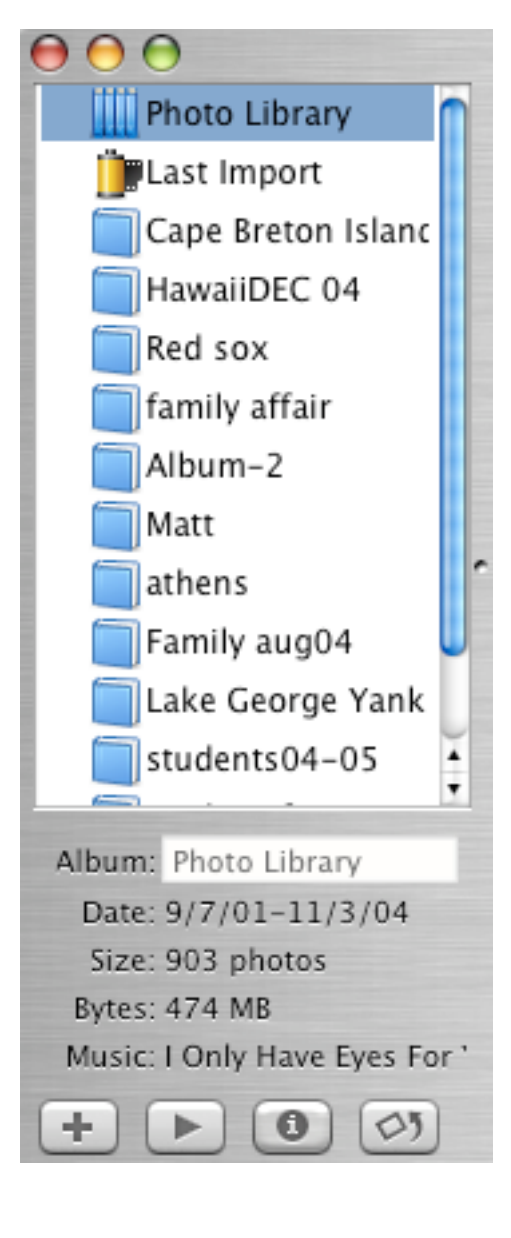

You will see the library to the right and this is where all your photos will be held. Never delete photos from the library if you want them to remain in iPhoto.

Photos can be added by importing from a digital camera or by importing files. To import from a file, just got up to File and scroll down to Import. Navigate to the location of your photos and click Import

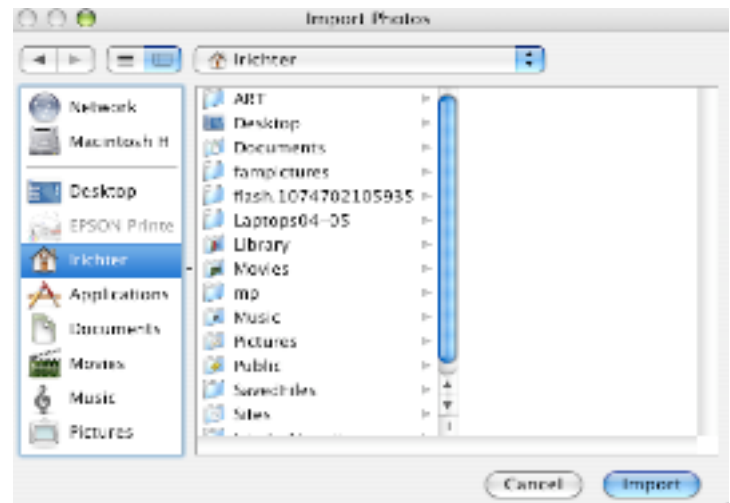

To import photos from a digital camera, plug in your usb cord or firewire and hit Import on the bar under the Photo Library

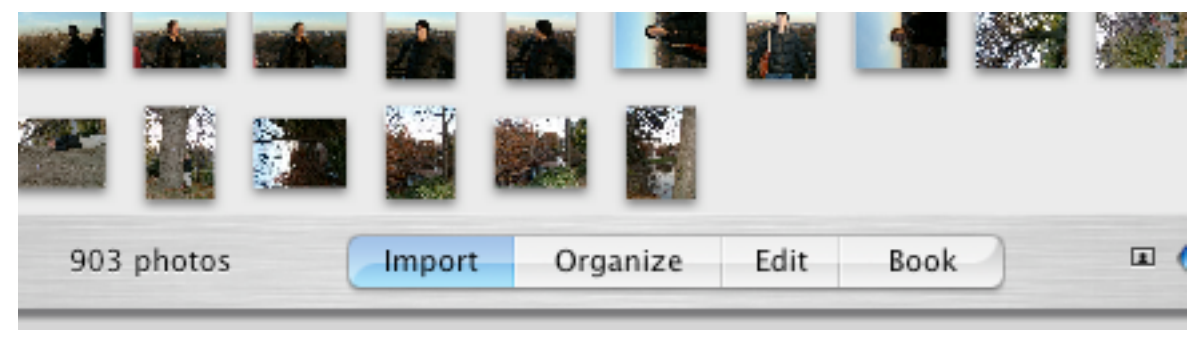

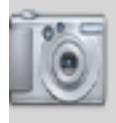

Mass Storage Device Contains 1 photo

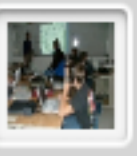

Stop

When you have a camera connected, you will see the option to erase camera contents after transferring to iPhoto.

You will notice "Last Import" **just under "photo** iust under "photo" Library" on the left sidebar.

When you click on last import you will see the batch of photos that you last imported. This feature helps when transferring your photos to the albums that you create.

To create an album, click on the + at the bottom left. You will be prompted to name the album. After creating the album, simply hit last import or select the photos in the library and drag them to the album that you have selected. Hold the shift key if you are selecting a row of photos and hold the Apple key if you are selecting non consecutive photos. By clicking on the individual photos, you can also name them.

To edit a photo, double click the photo and you will see:

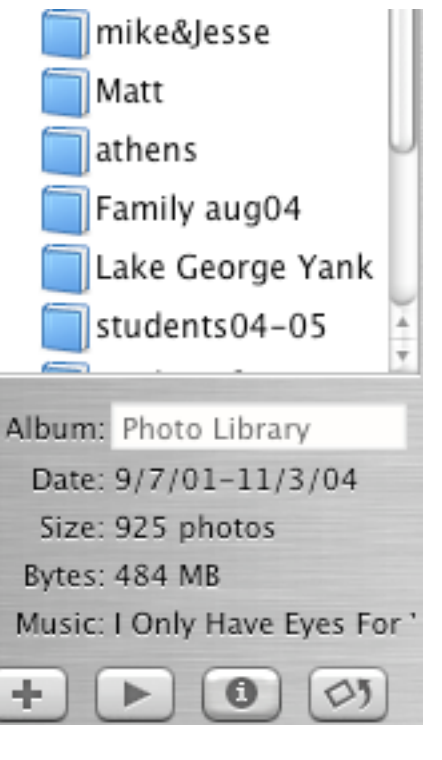

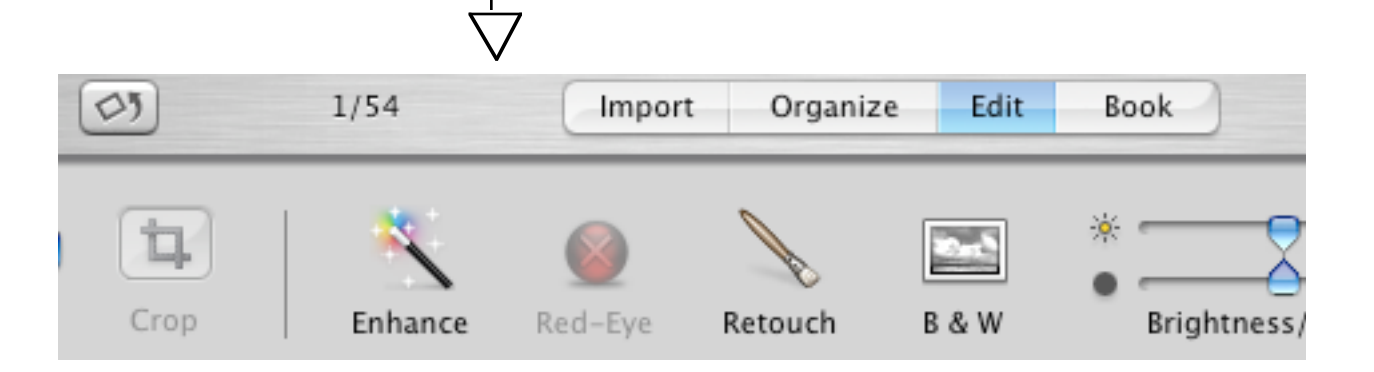

You have the option to enhance the photo, eliminate red eye, retouch the photo, change to black and white and to resize.

To eliminate red-eye simply click and drag a square across the red-eyes on the photo. Click the red-eye icon below, and it will immediately change.

To re-size, use the drop down menu labeled *None*. There are a number of different sizes to choose from. The crop tool is just to the right of the constrain options.

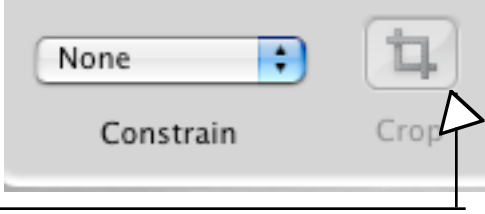

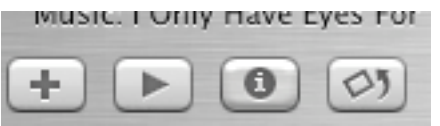

The + creates new albums

the right arrow plays a slideshow

the "i" gives information about the photo

and the rotating tool is the square and arrow.

To create a slideshow just select the photos that you want included in the show and click on "slideshow"

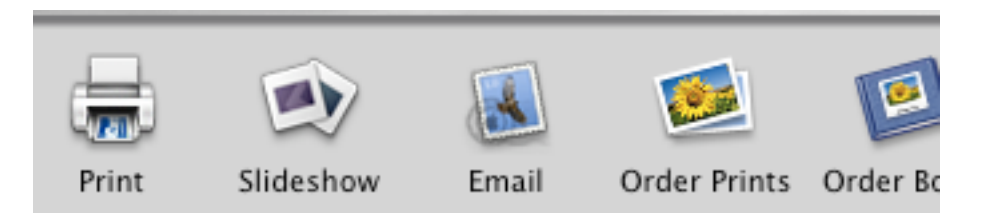

You will see a menu giving you the settings for the slideshow including how many seconds per slide, the ordering of the slides, the music available in your itunes library, or the few sample songs to choose from. the button "Play Slideshow" is in the lower right.